# **Service Desk Manager**

Guia de Uso para Registro de Chamado<br>Usuário Externo

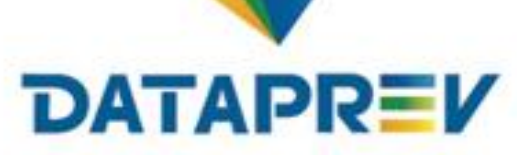

### **DRD/SUAT/DESU**

Agosto de 2020

# **Service Desk Manager**

Guia de Uso para Registro de Chamado Usuário Externo

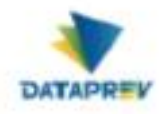

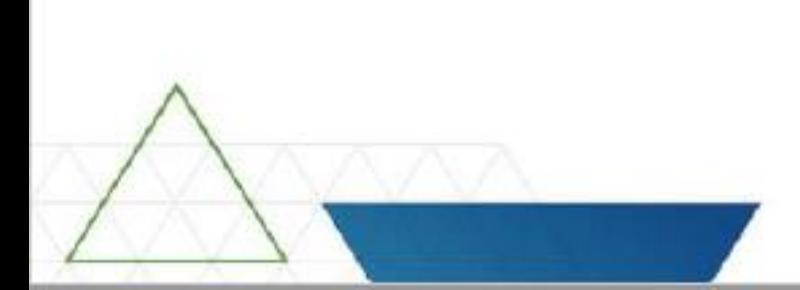

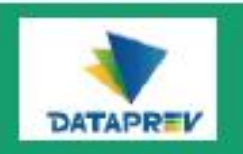

**USINESS** 

 $\overline{(\bullet)}$ 

O Service Desk Manager é a ferramenta de abertura e acompanhamento de chamados, com os recursos:

- Sistema de Ajuda online
- Possibilidade de anexar documentos que ajudem na solucão do chamado
- Envio automático de e-mails na abertura e na conclusão do chamado

**ATENCÃO** Consulte o glossário a seguir para conhecer algumas definições

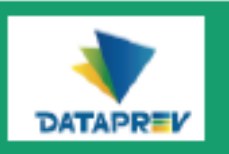

### Glossário

### **Service Desk**

Central de servicos que é o ponto unificado de comunicação entre os usuários e o provedor do servico de TI

### Chamado

Qualquer tipo de solicitação registrada no Service Desk Manager (SDM)

### Chamado aberto

Solicitação que ainda tramita em algum nível do atendimento, ou aguarda fechamento pelo usuário solicitante

### **Status Aberta**

É o chamado que ainda está pendente de tratamento.

### Status Aguardando posição do usuário final

É o chamado em espera, resposta do usuário final pendente.

### Chamado fechado

Solicitação já encerrada no sistema pelo usuário solicitante (nenhuma ação subsequente é esperada)

### **Anúncio**

Informação postada pelo administrador do SDM na página principal do sistema

#### Área

Grupo especializado de suporte técnico

#### **Status Resolvida**

É o chamado que aguarda o aceite (fechamento) do usuário solicitante.

### **Em andamento**

As atividades de resolução estão em andamento.

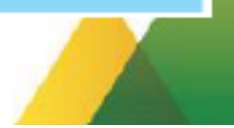

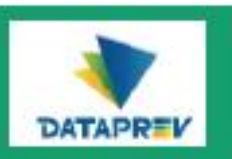

### Para fazer logon no sistema

Pela internet: https://suporte.dataprev.gov.br

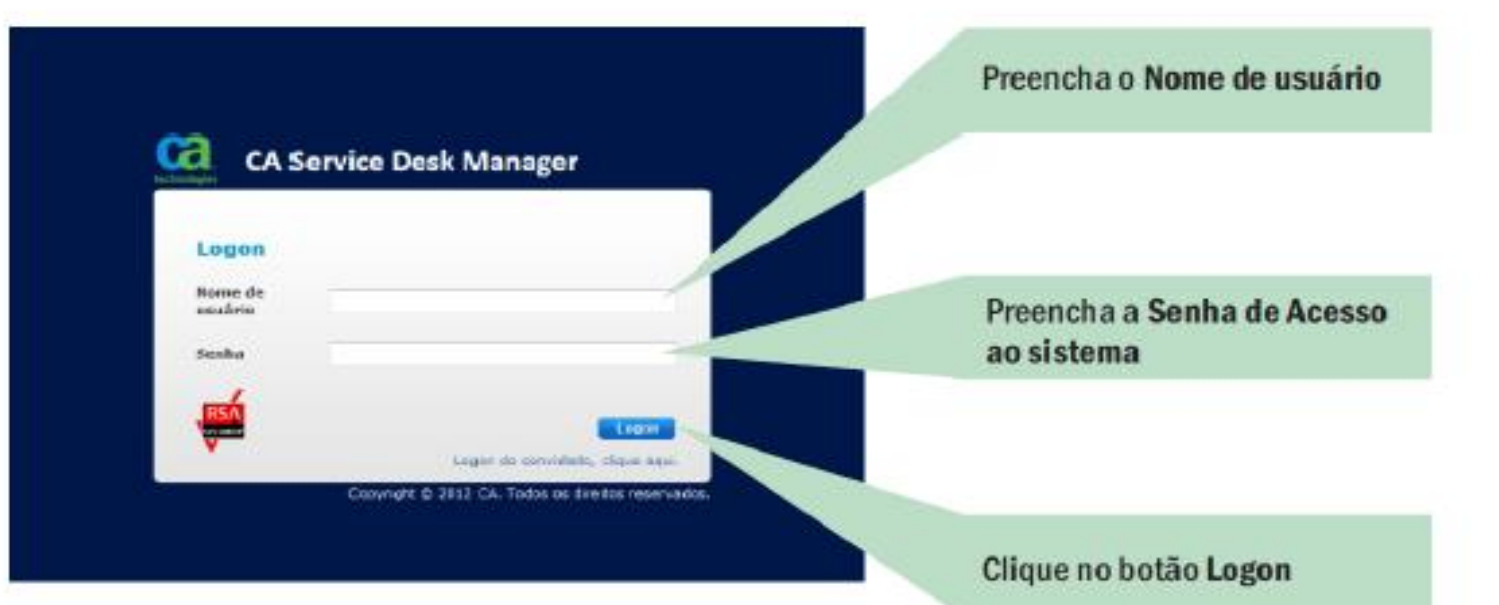

Para usuário externo utilizar o CPF no lugar Nome de usuário

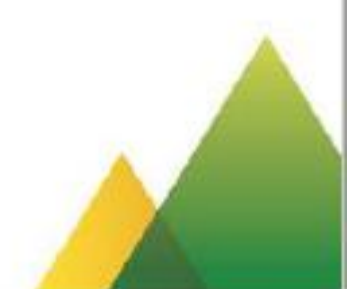

### Troca de Senha:

Para trocar sua senha acessar o link:https://correio.da taprev.gov.br/trocasenha/ Clicar no item "Redefina sua senha através do email" Esta opção permite informar o e-mail externo para que o sistema envie as instruções de troca da senha. Acessar o e-mail particular e clicar no link recebido para alterar sua senha."

#### Servicos -

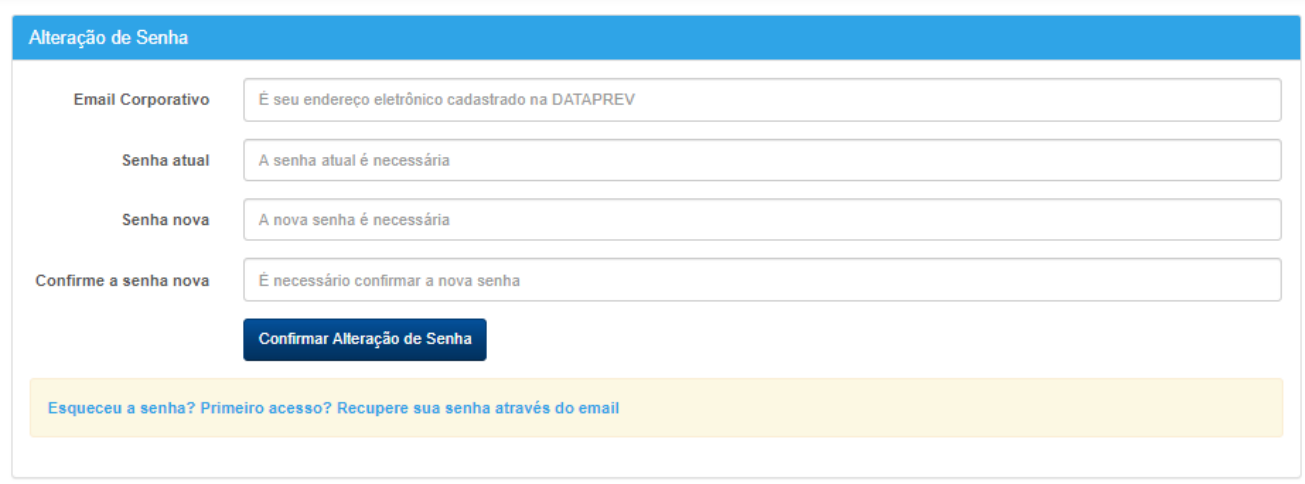

#### Sua senha é pessoal e intransferível. Cuidado com seu uso indevido, você será o único responsável.

#### Regras de restrições de senhas

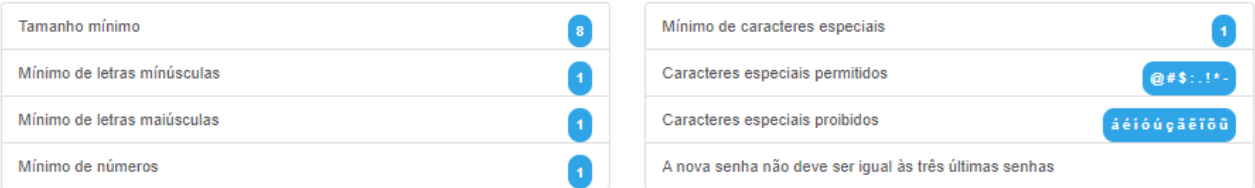

Em caso de dúvidas, ou divergências de alguma informação, entre em contato com a DATAPREV ou solicite correções através do link https://suporte.dataprev.gov.br

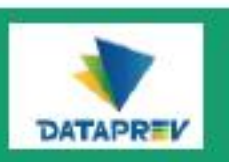

# **Atendimento ao cliente**

Na página principal do Service Desk Manager, você poderá:

### Criar um chamado;

- Pesquisar chamados registrados por você;
- Consultar informações sobre o Service Desk;
- Ver anúncios postados pelo Administrador do Sistema.

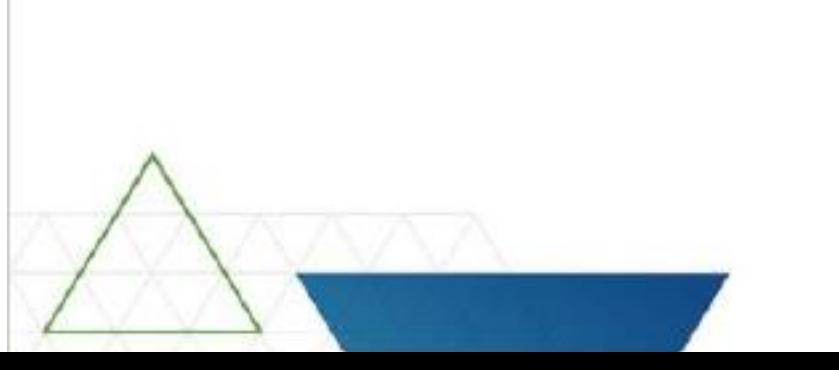

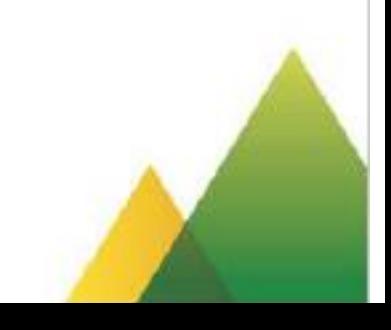

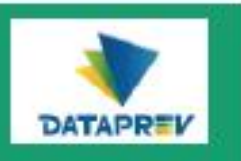

### Criando um novo chamado

#### Atendimento ao cliente

Criar chamado Informações de contato e horário de funcionamento do Serviço Desk

Clique em Criar chamado para registrar um novo chamado

Procurar meus chamados existentes Ha 1 Chamados abertos Há 0 Chamados resolvidos

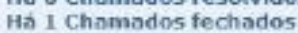

Se você souber o número, utilize o campo abaixo:

 $\mathbf{r}$ 

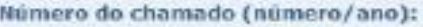

**Anúncios** 

(Mostrar todos os anúncios)

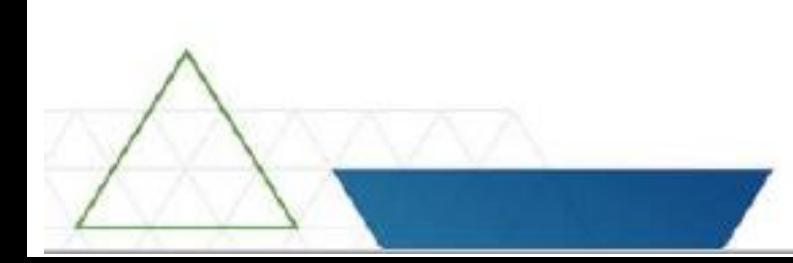

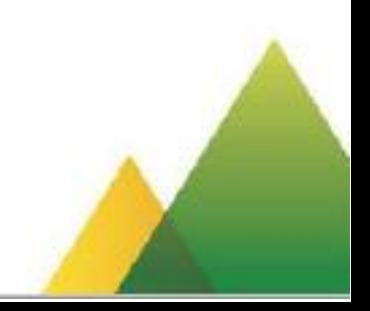

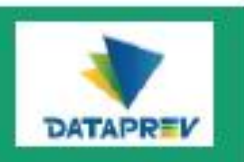

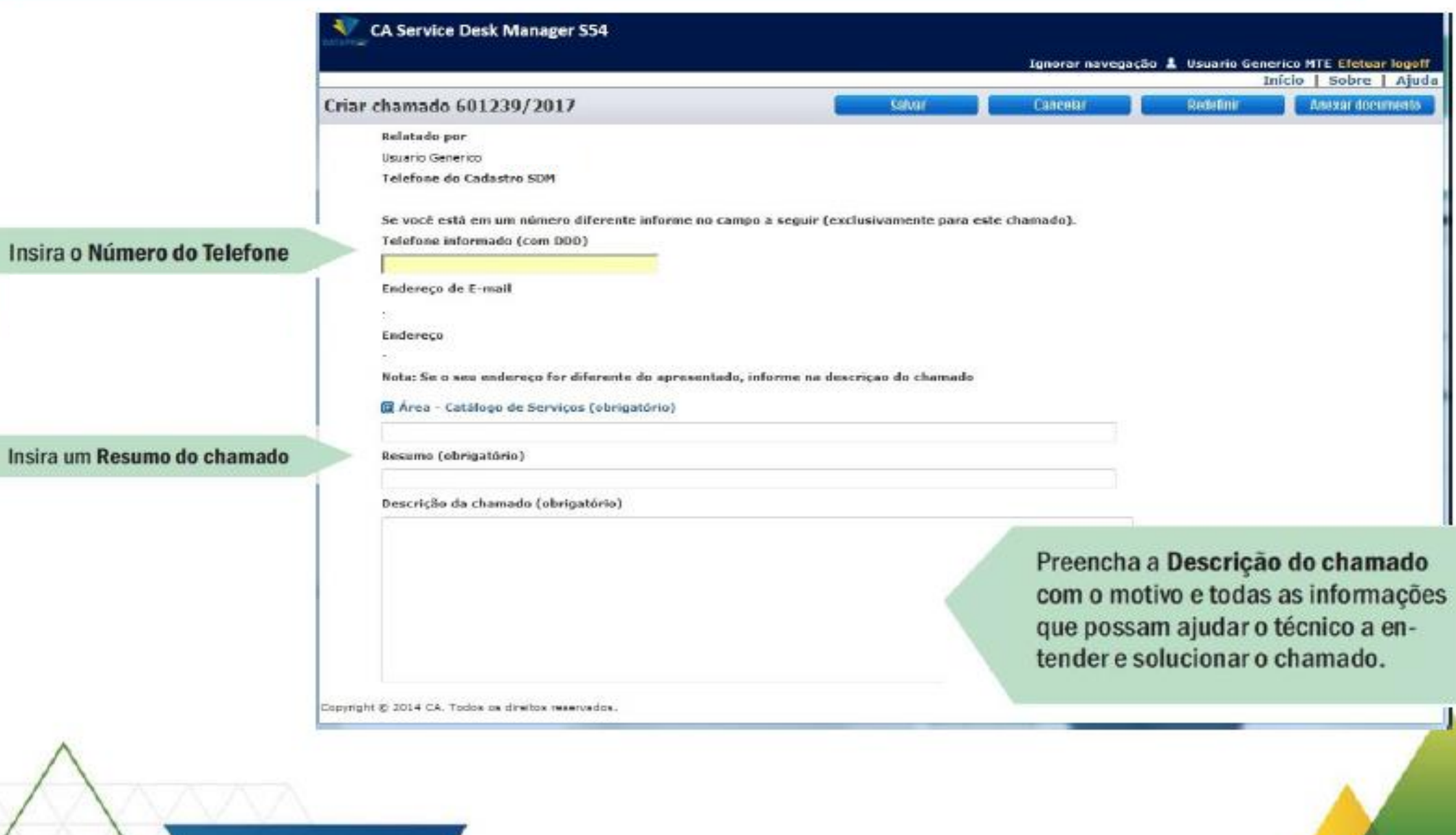

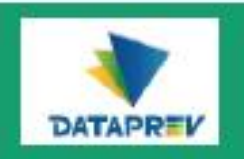

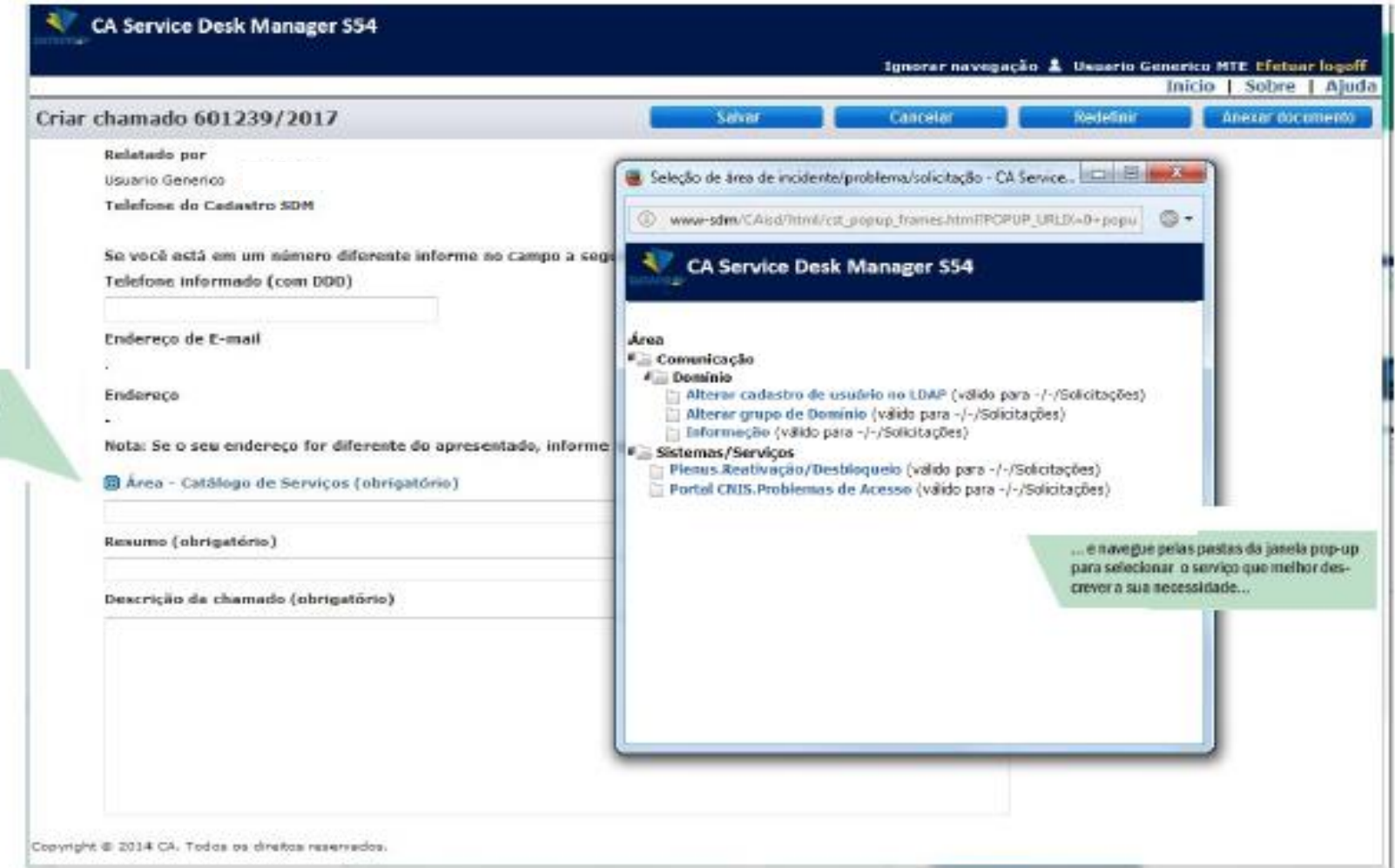

Clique no link Área para abrir a janela<br>com as opções de serviços...

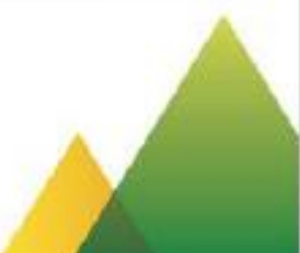

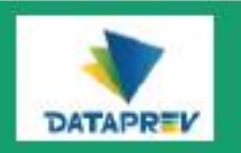

## Criando um novo chamado - Anexando documentos

É muito importante anexar arquivos com as telas de erro pois agilizará a solução.

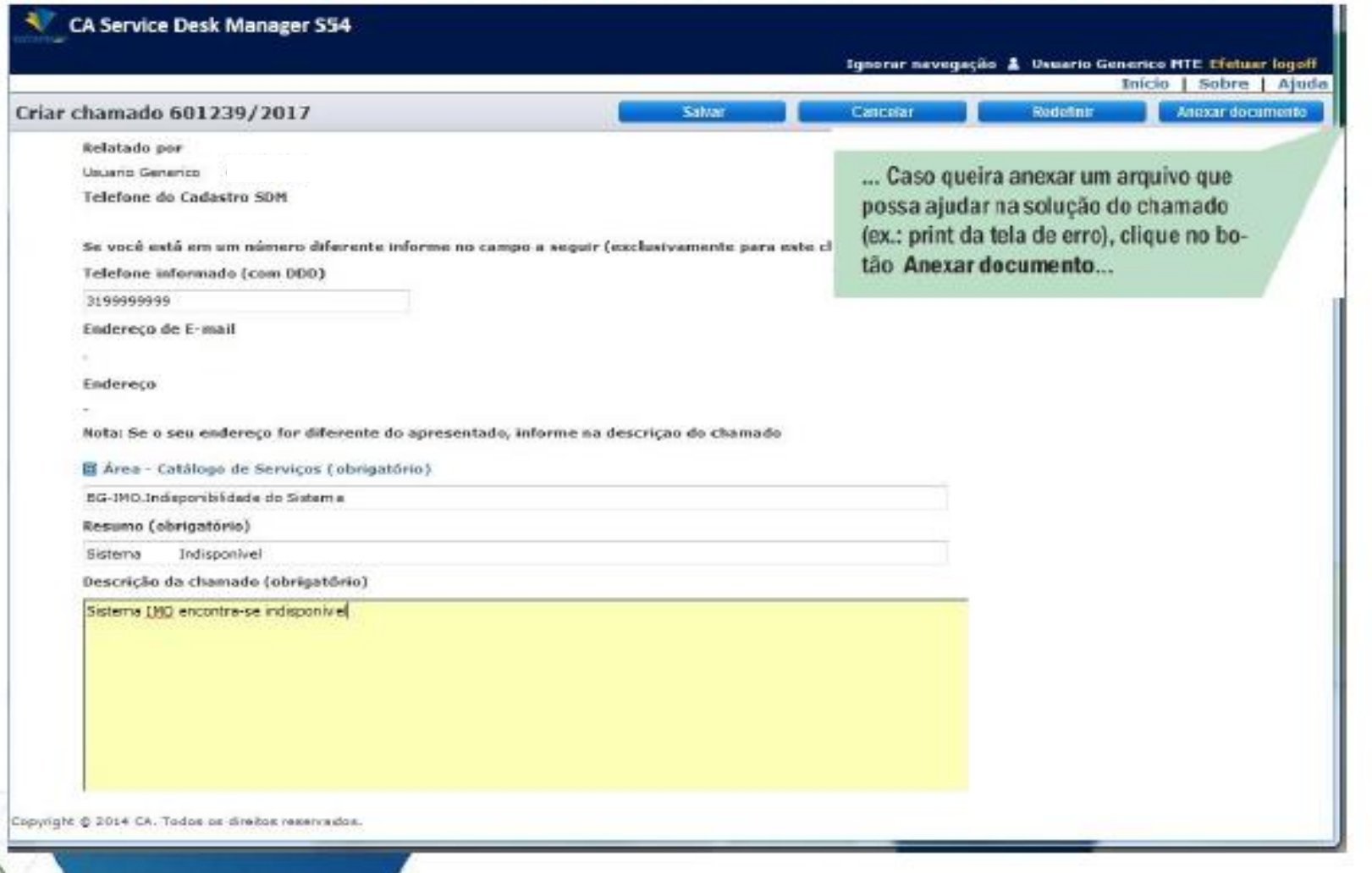

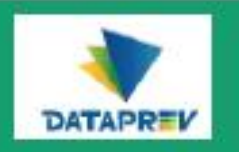

### Criando um novo chamado - Anexando documentos

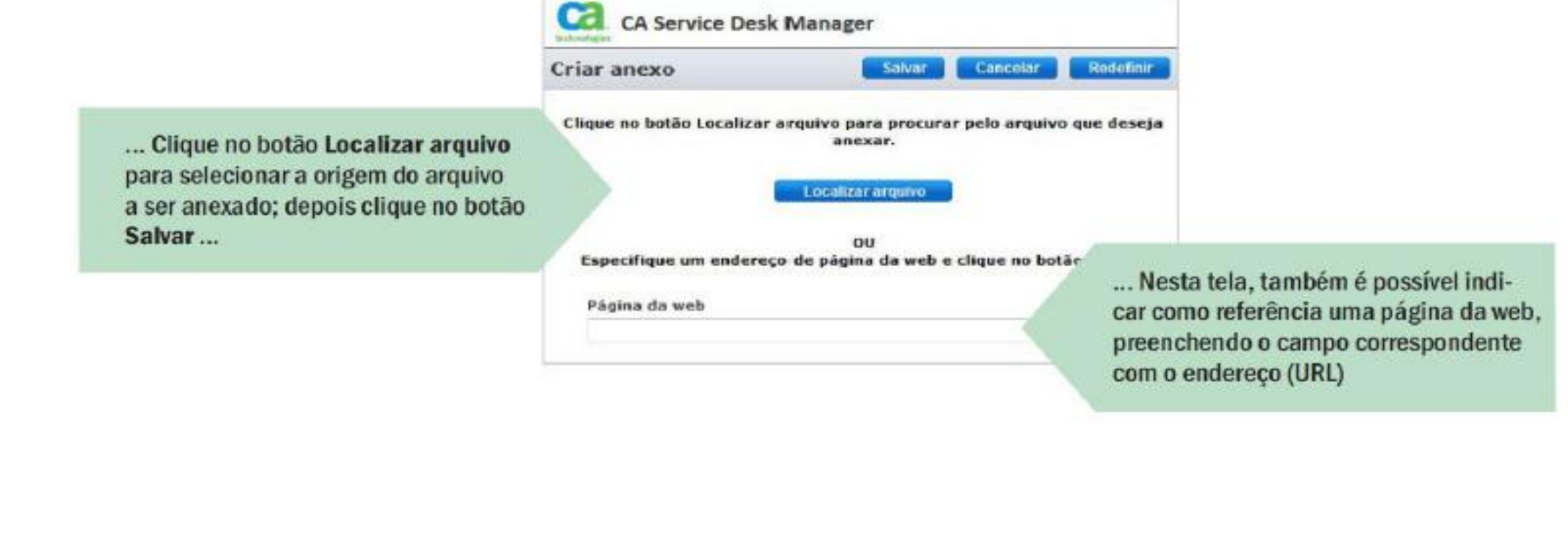

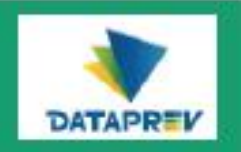

## Criando um novo chamado - Salvando o chamado

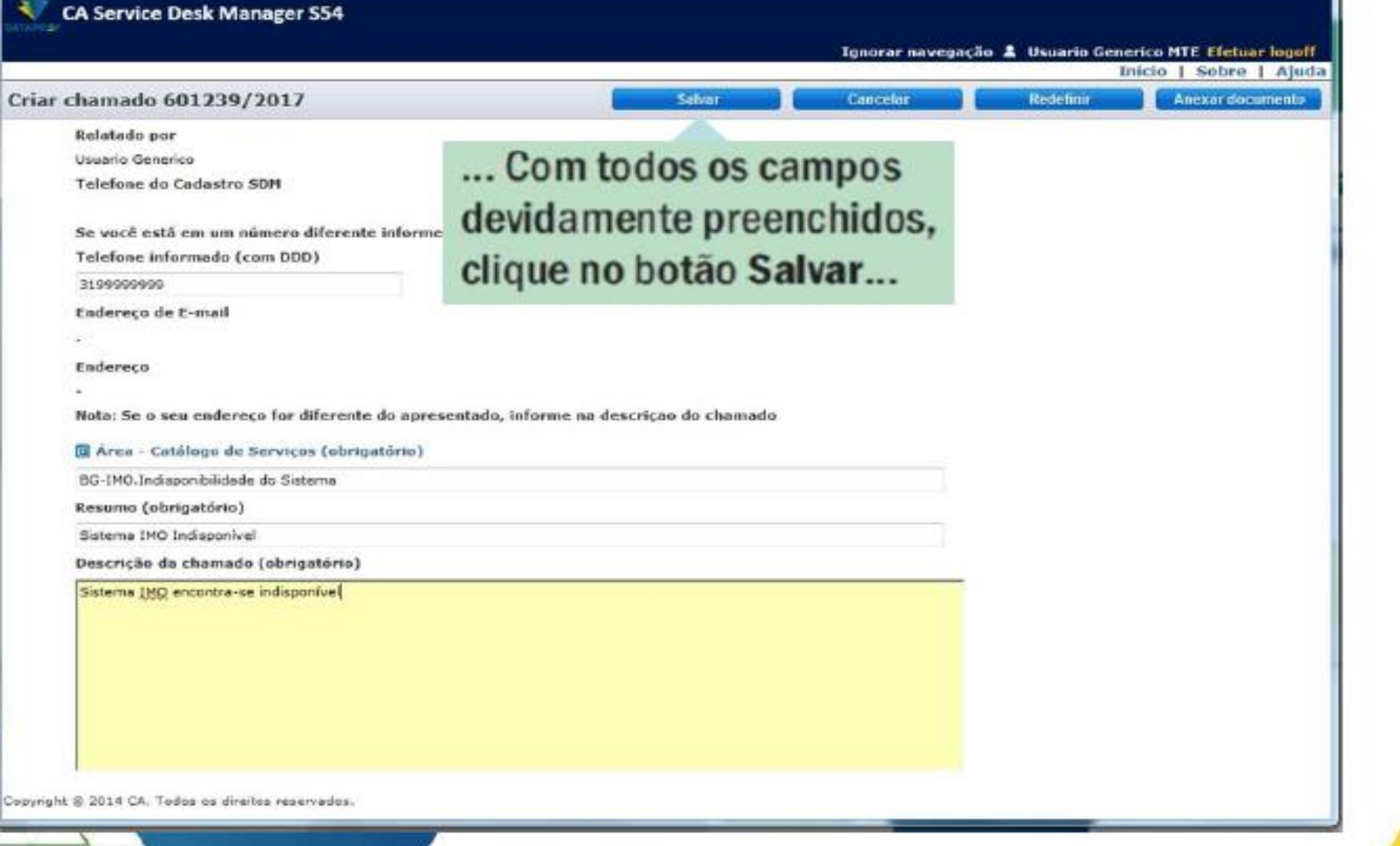

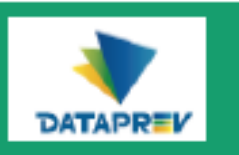

### Criando um novo chamado - Salvando o chamado

... Uma mensagem de confirmação aparecerá no alto da tela.

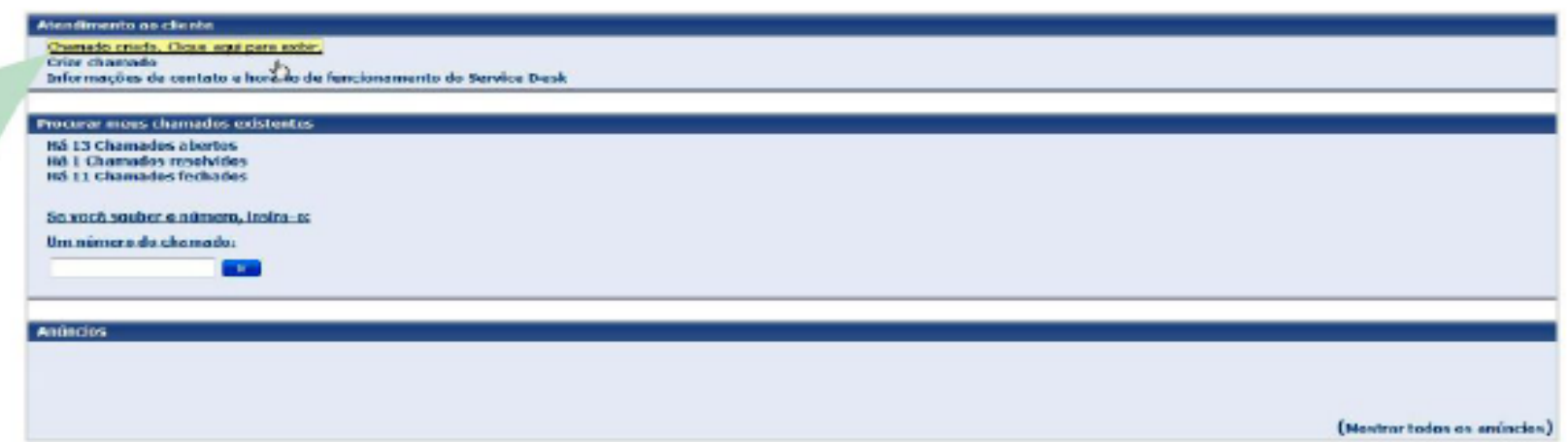

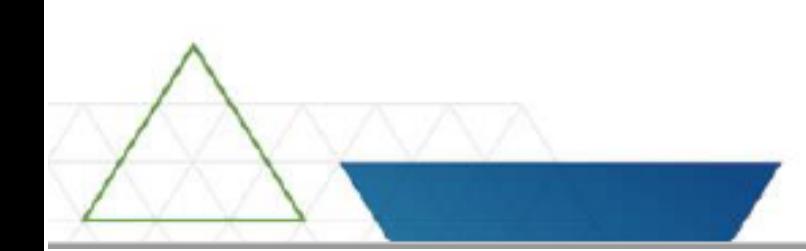

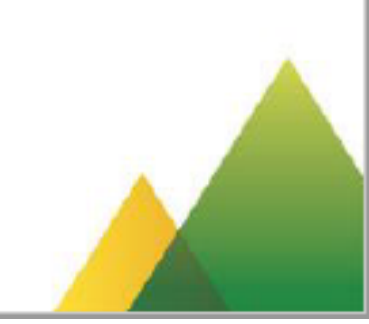

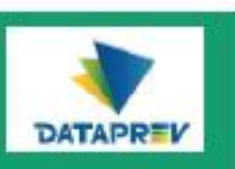

#### Atendimento ao cliente

Criar chamado Informações de contato e horário de funcionamento do Service Desk

#### Visualizar seus Chamados abertos

Visualizar seus Chamados resolvidos

Visualizar seus Chamados fechados

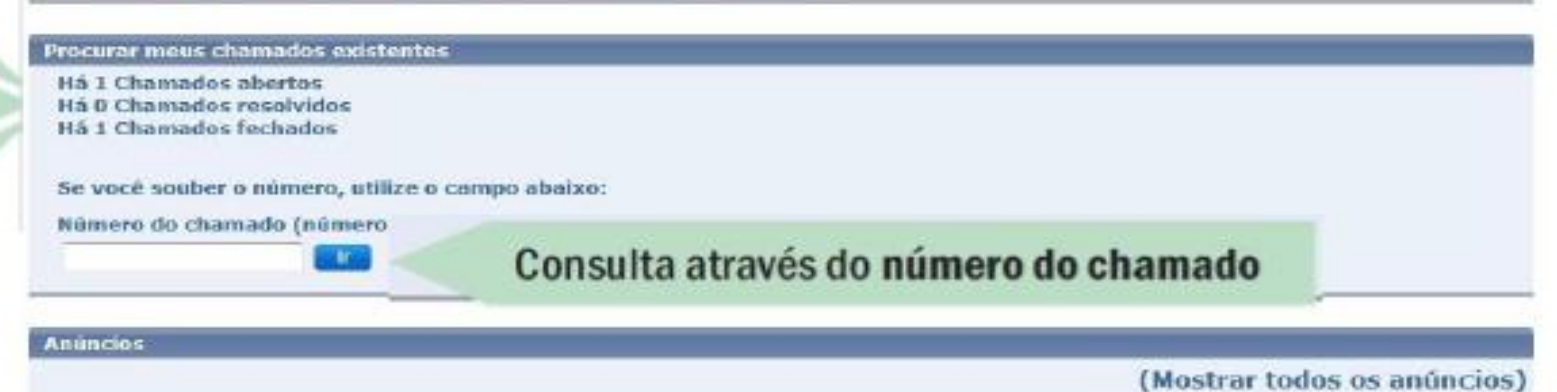

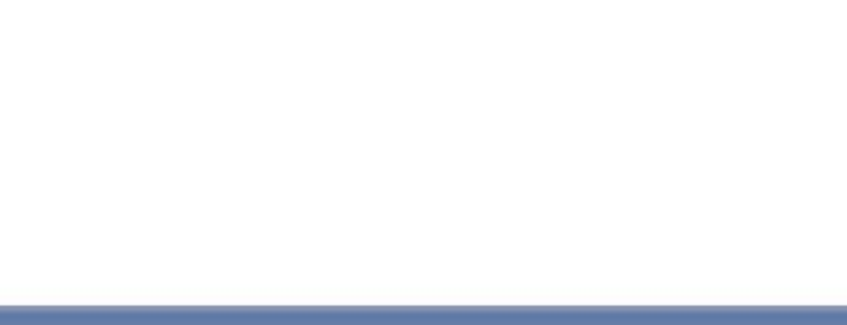

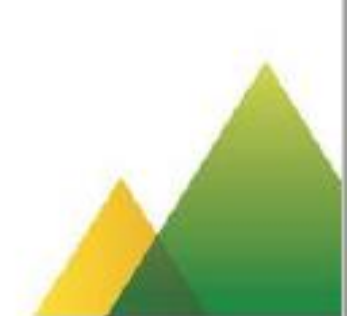

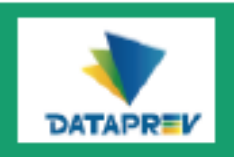

### Consultando chamados registrados - Chamados abertos (em tratamento)

Clicando, por exemplo, no link Chamados Abertos, é exibida a tela com o resultado da pesquisa, que pode ser ordenada pelo No. do chamado, pelo Status do chamado ou pela Data de abertura:

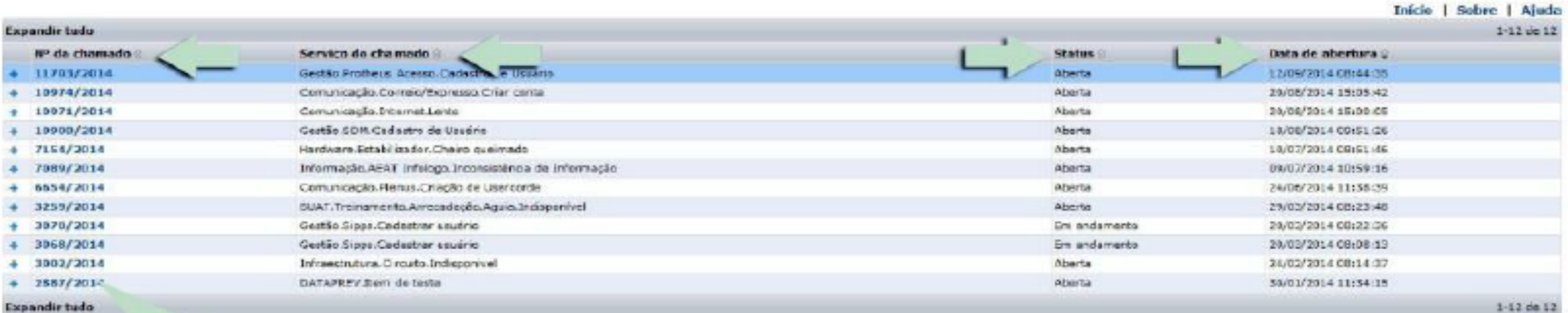

Para acessar os detalhes de um chamado, clique sobre o número em azul

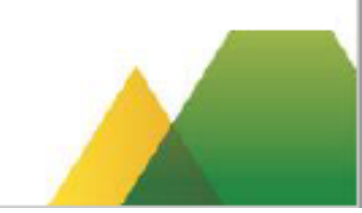

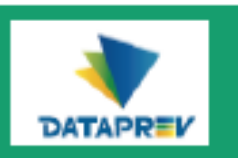

## Consultando chamados registrados - Chamados abertos / Detalhes

Na página de Detalhes do incidente,

você poderá:

1) Efetuar aceite - esta ação encerra o

chamado;

- 2) Adicionar comentário ao chamado;
- 3) Anexar documento ao chamado.

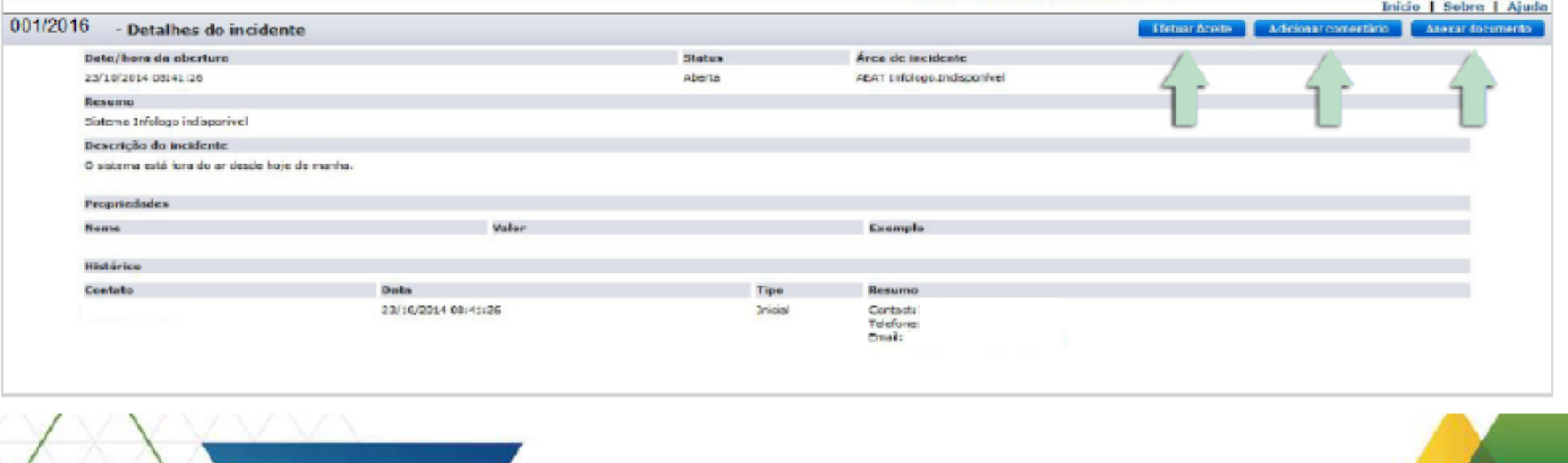

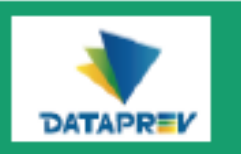

### Consultando chamados registrados - Chamados resolvidos / Detalhes

Na página de Detalhes do chamado

(status Resolvido), você poderá:

1) Efetuar aceite - esta ação encerra o

chamado;

2) Registrar reclamação - esta ação reabre o chamado;

3) Anexar documento ao chamado.

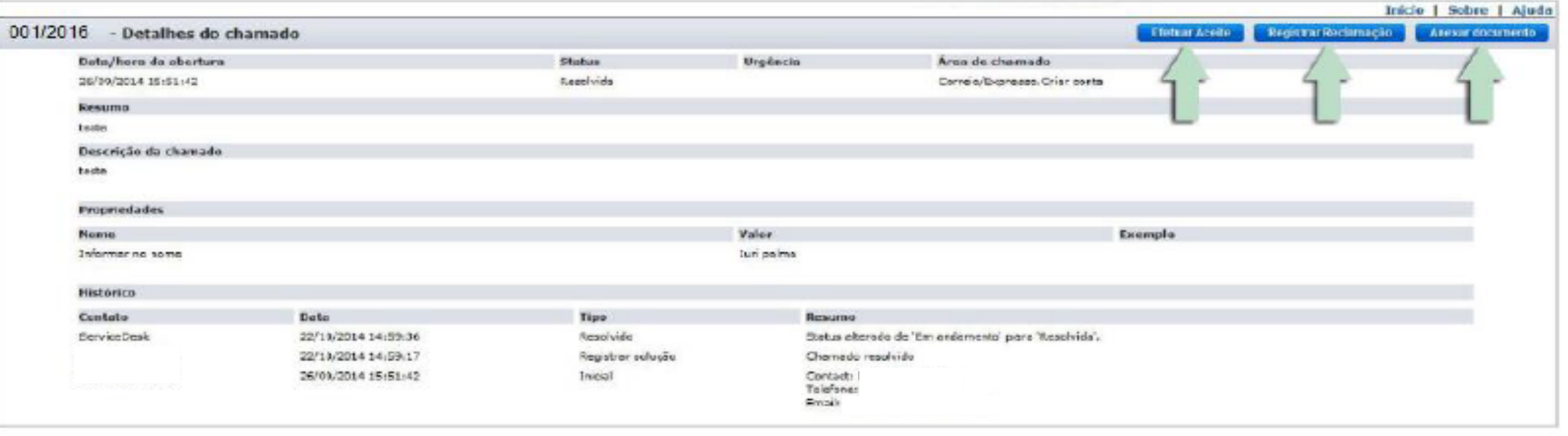

### Fechando uma solicitação

- O botão Efetuar aceite é um atesto eletrônico onde o usuário solicitante concorda que o chamado foi atendido com sucesso e o seu problema foi solucionado. Este botão também é utilizado para efetuar a desistência ou cancelamento do chamado (desde que não tenha assumido o status Resolvido).
- É obrigatório informar no campo Observações (necessário) que o atendimento foi realizado com sucesso ou informar o motivo da desistência ou cancelamento do chamado registrado pelo usuário.
- Quando o chamado assume o status Resolvido, o usuário solicitante é notificado automaticamente através de e-mail da solução e terá 7 (sete) dias corridos para Efetuar Aceite; passado este prazo, e não havendo Aceite, o chamado terá seu status alterado para Fechado, não podendo ser reaberto.

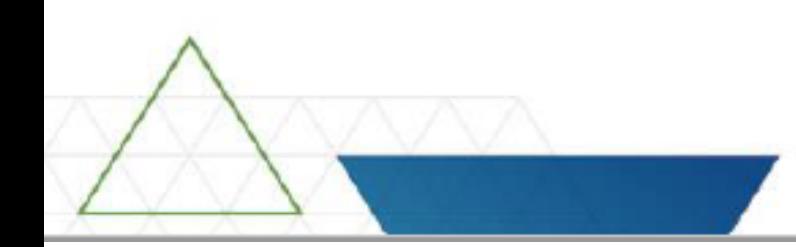

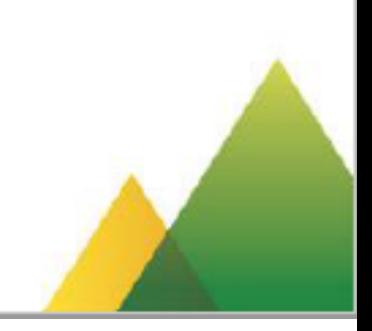

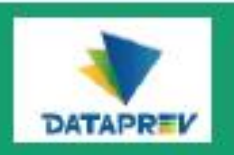

### DICA:

- A qualquer momento, clique no link de Ajuda para abrir a página que traz todas as explicações das funcionalidades do sistema.
- A página de ajuda oferece várias formas de pesquisa para você conhecer com mais detalhes a operação e as funcionalidades do Service Desk Manager.

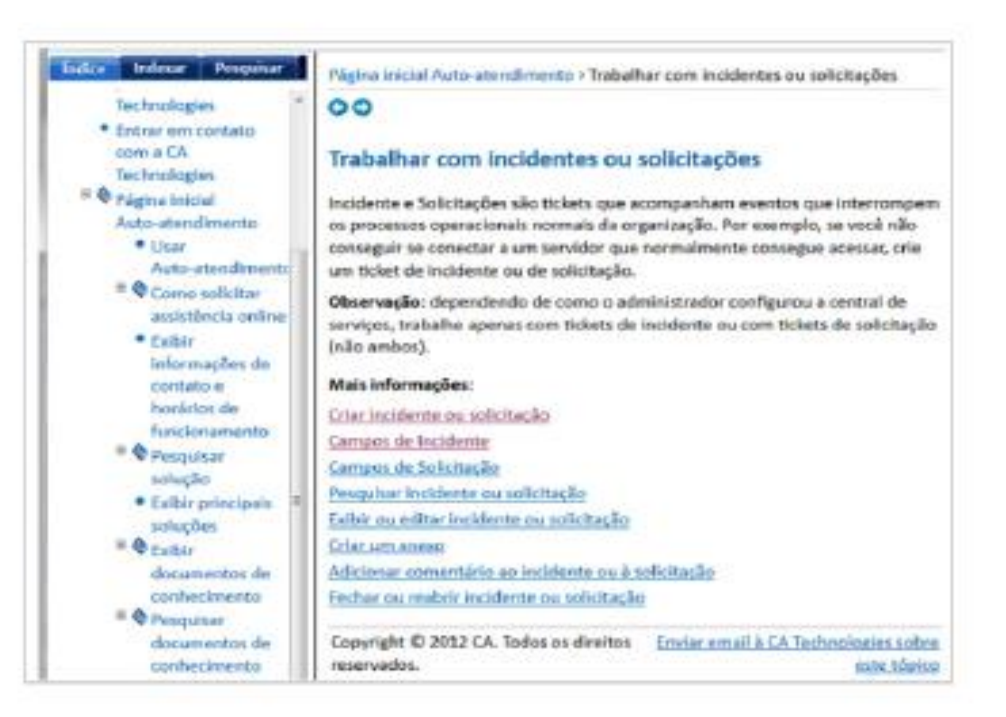

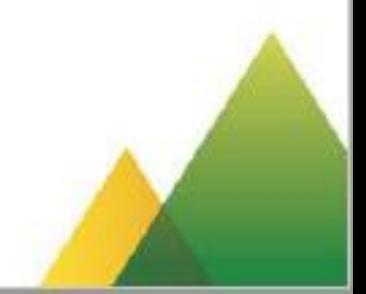

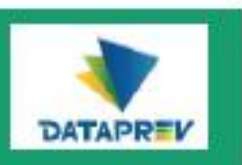

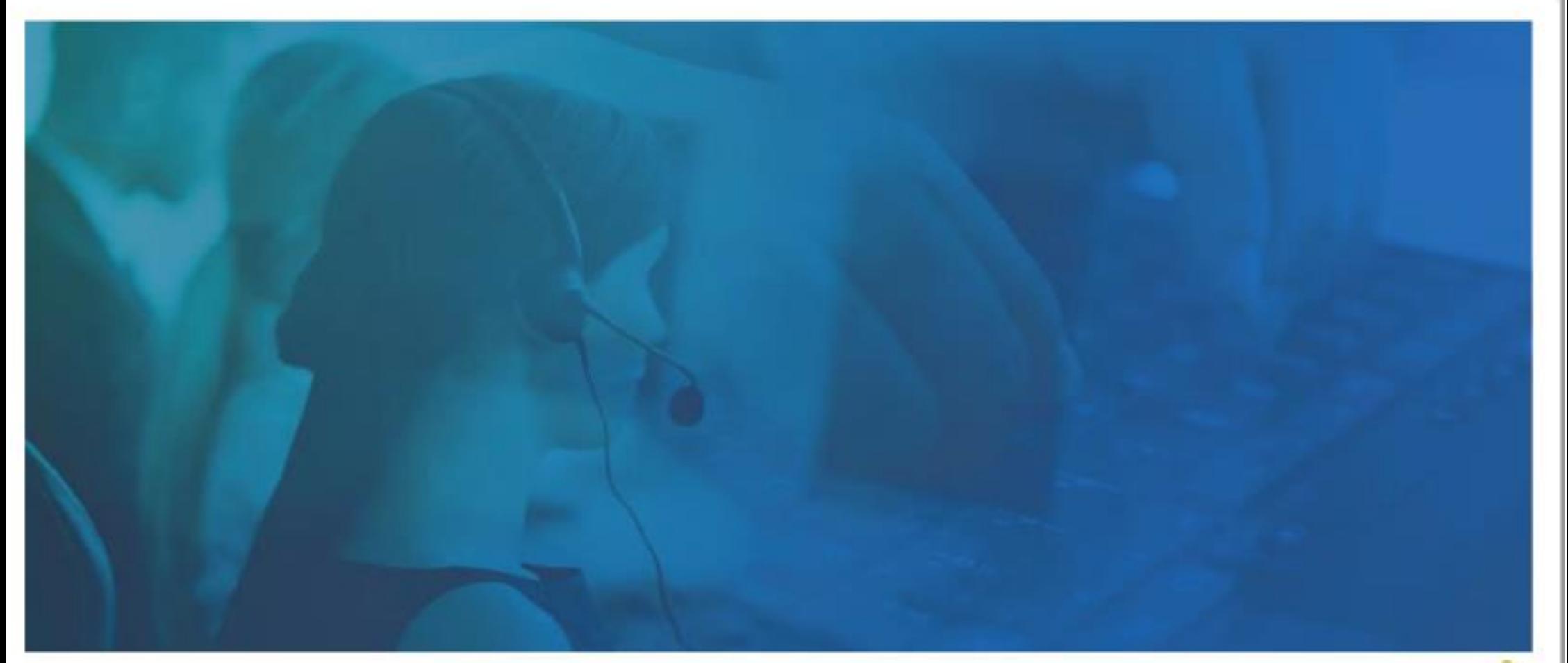

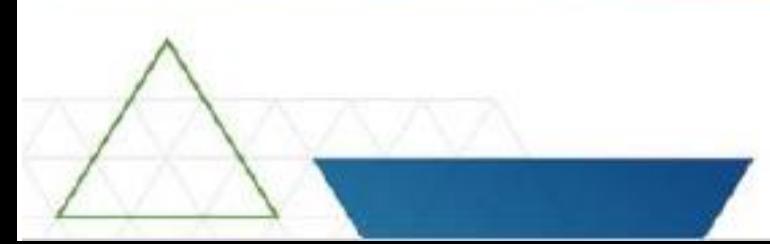

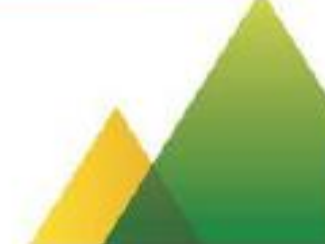